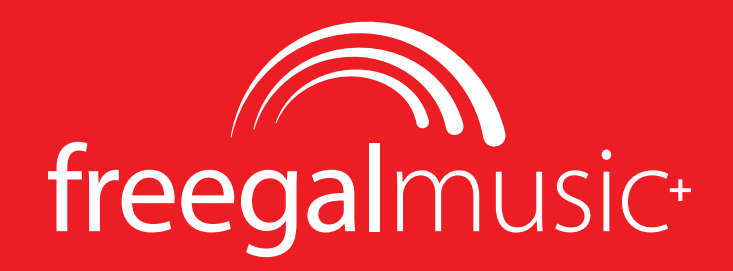

## **APP-INSTALLATION UND ÜBERSICHTSLEITFADEN**

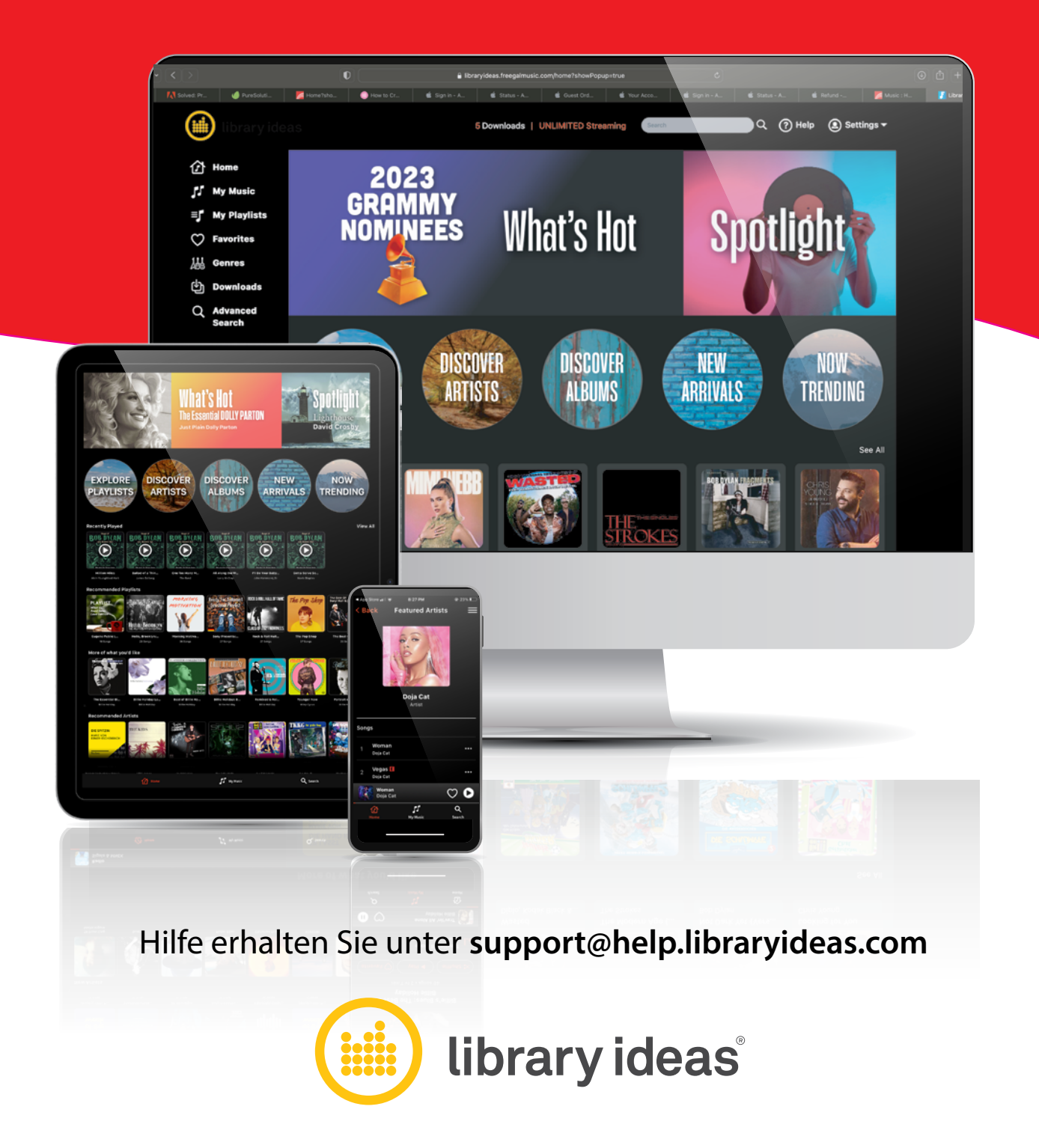

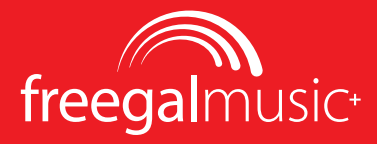

### **[App-Installation](#page-2-0)**

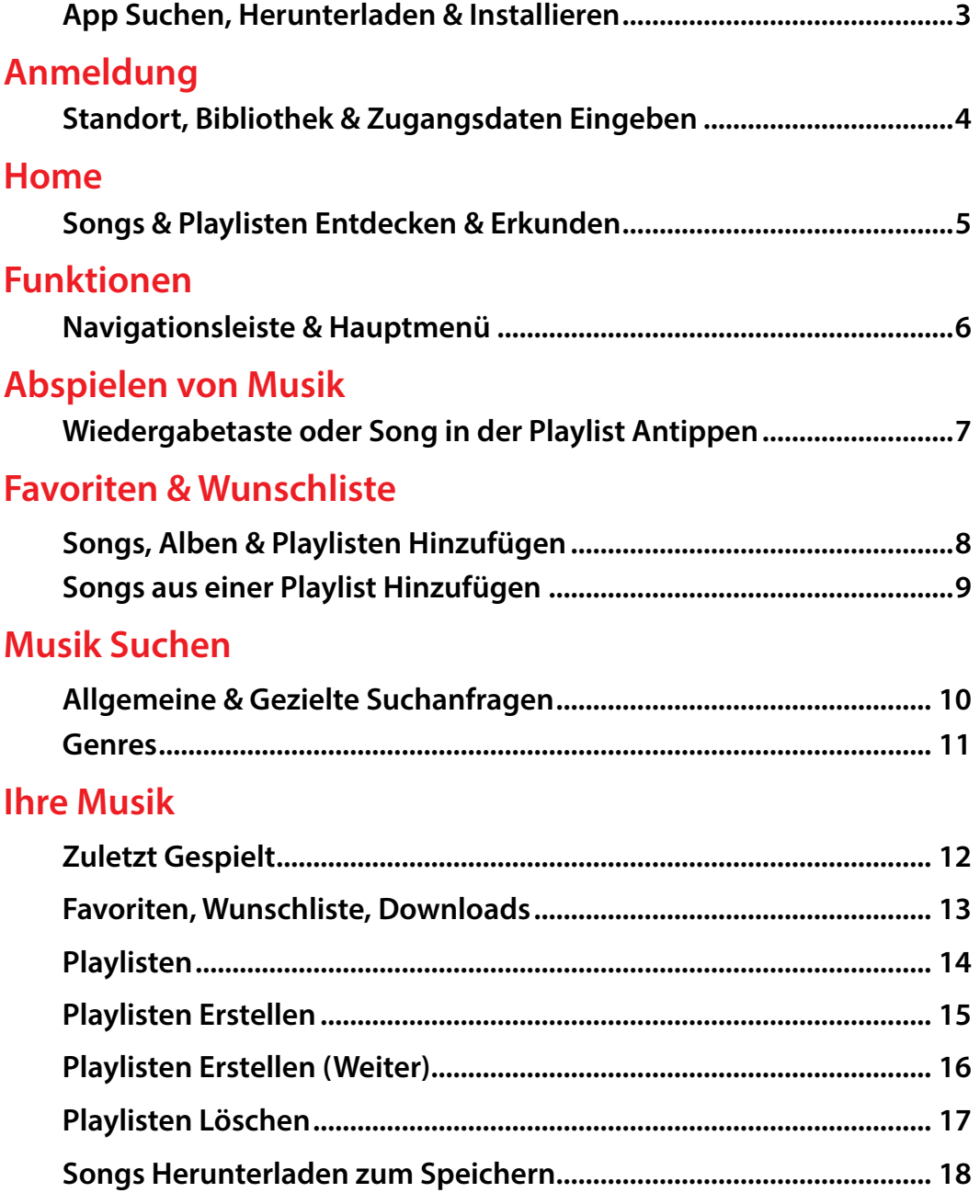

# <span id="page-2-0"></span>**App-Installation**

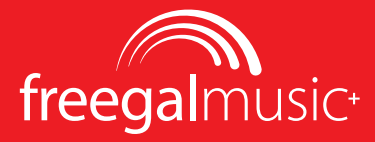

### **App Suchen, Herunterladen & Installieren**

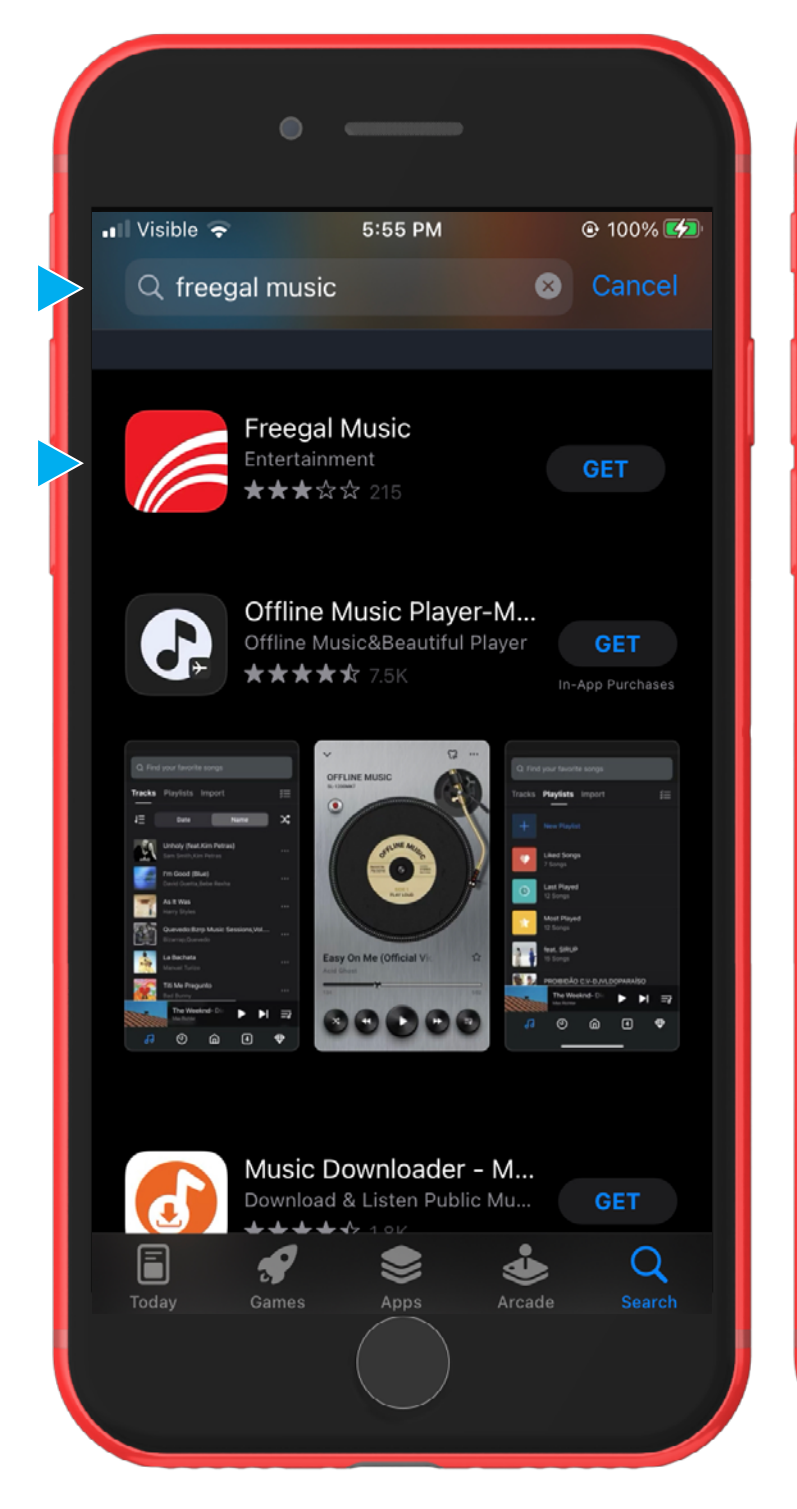

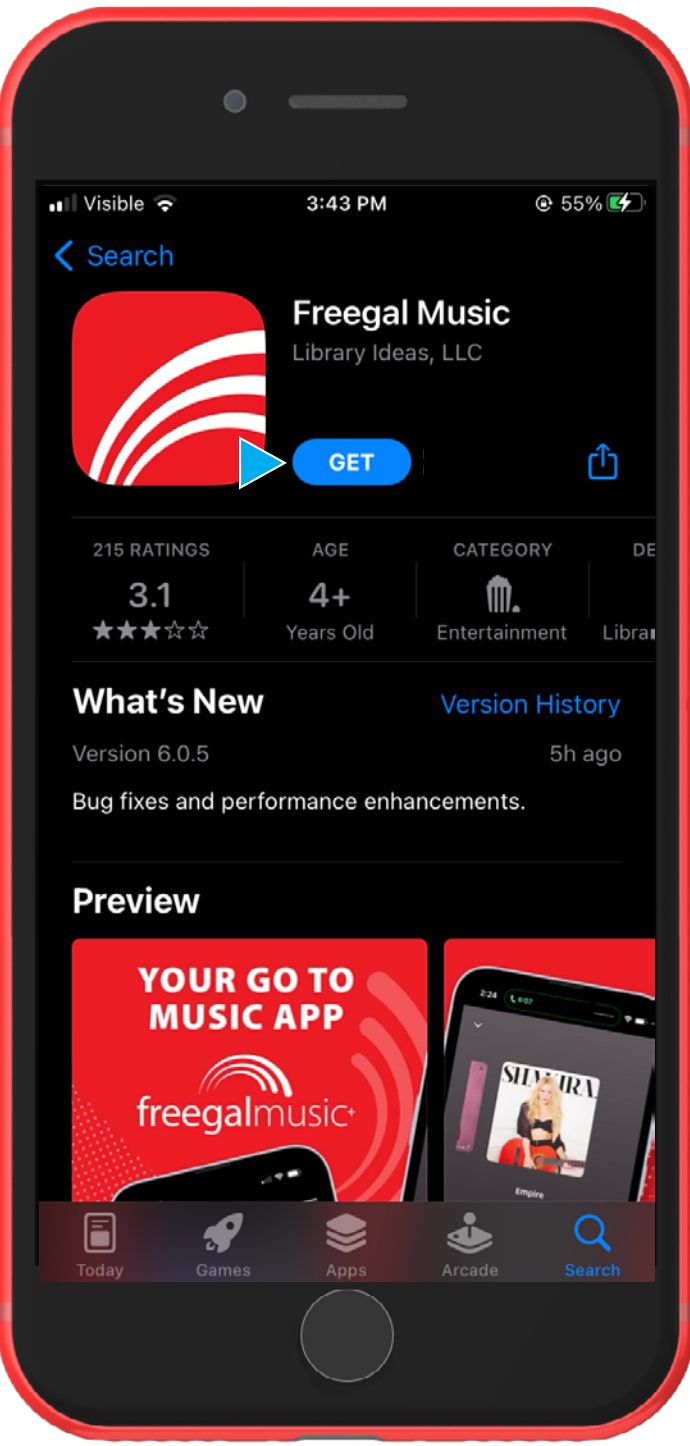

## <span id="page-3-0"></span>**Anmeldung**

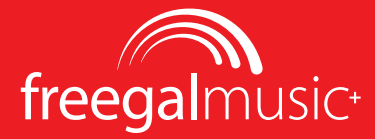

### **Standort, Bibliothek & Zugangsdaten Eingeben**

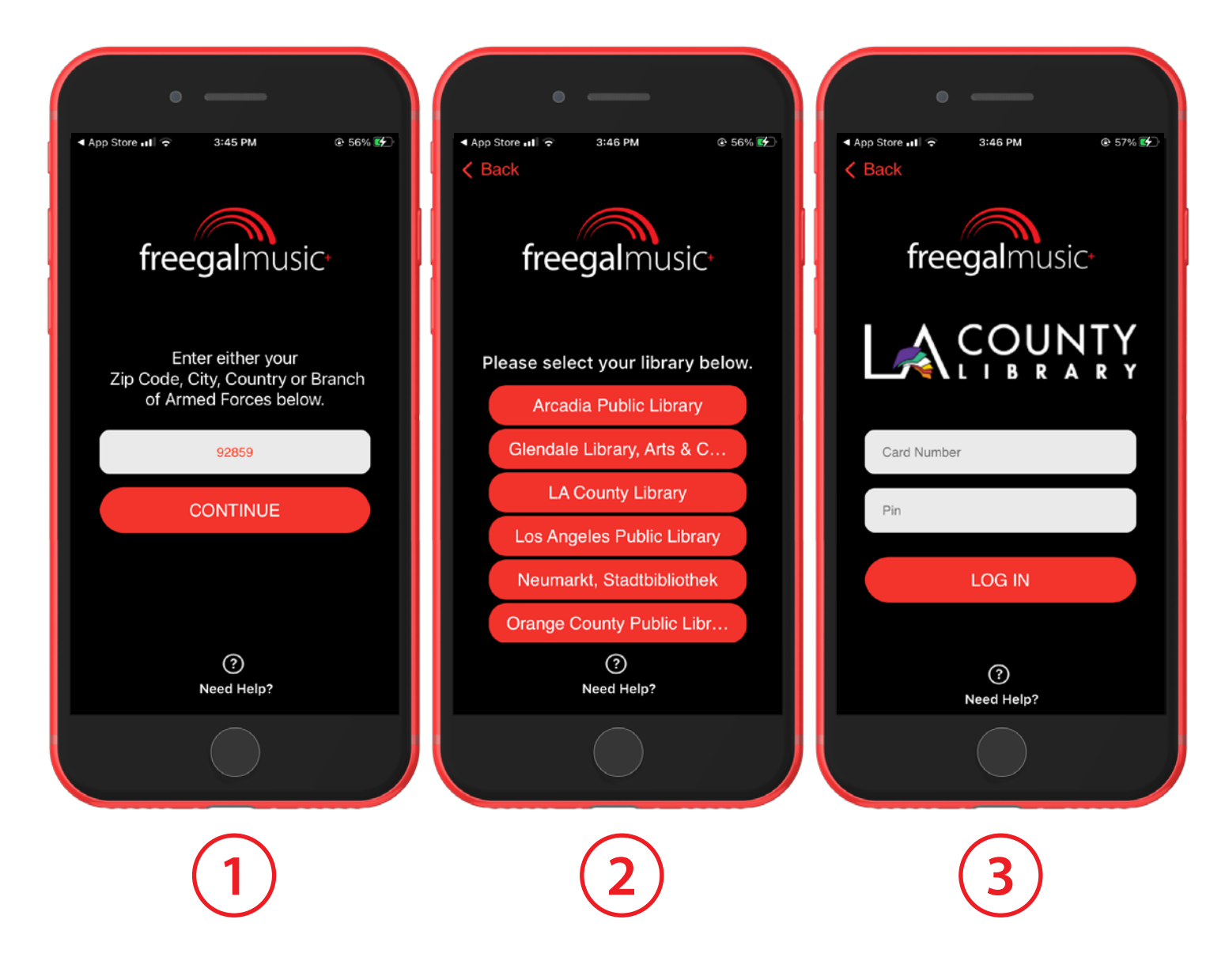

## <span id="page-4-0"></span>**Home**

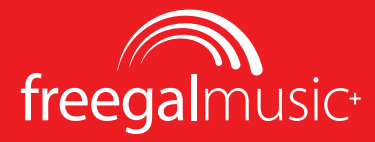

### **Songs & Playlisten Entdecken & Erkunden**

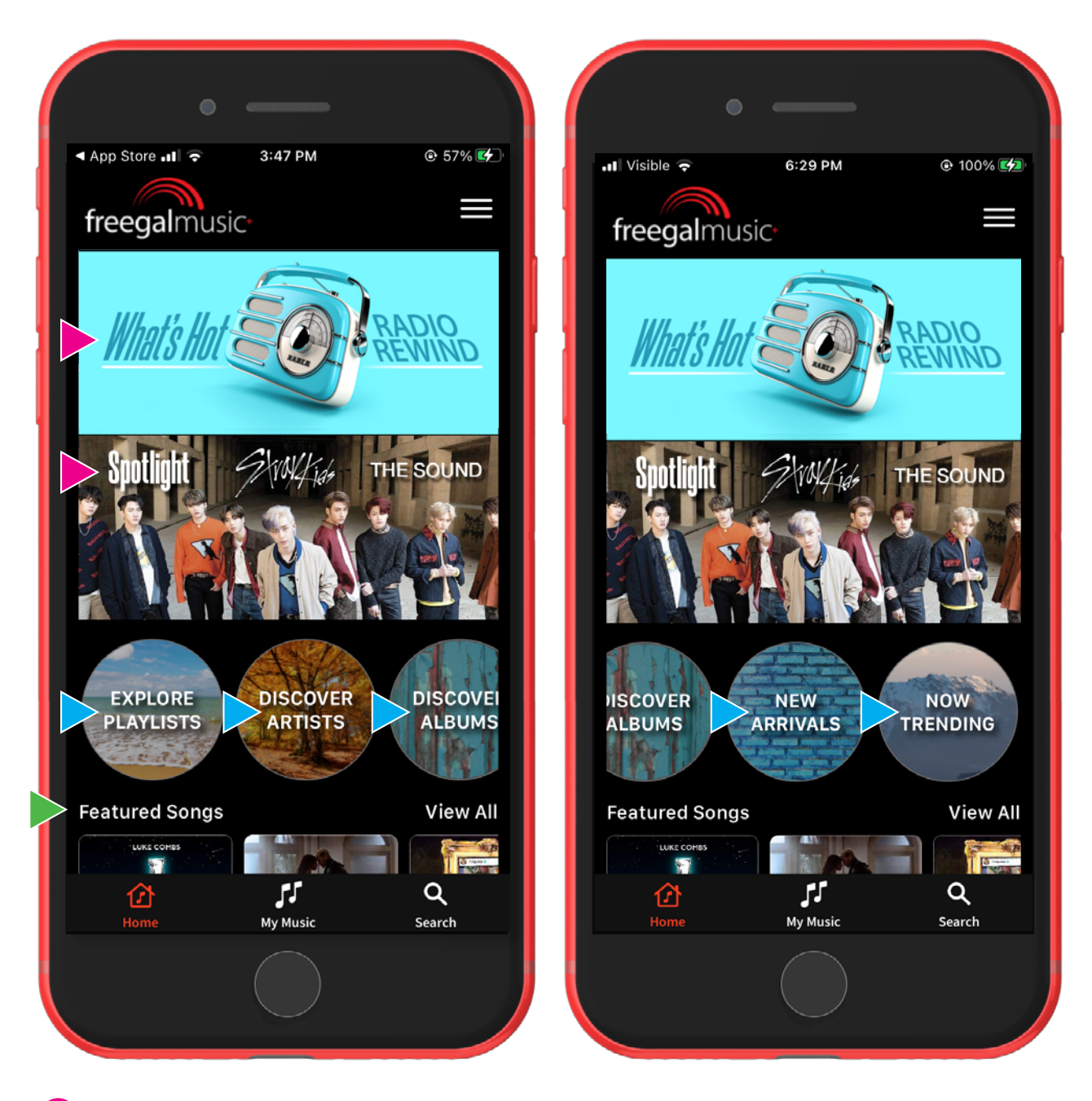

Auf den Bannern **"What's Hot"** oder **"Spotlight"** werden wöchentlich Playlisten oder Künstler vorgestellt.

**Playlisten, Künstler\*innen, Alben, Neuankömmlinge** und **Trending** entdecken & erkunden.

Der **Home**-Bildschirm enthält andere Kategorien wie **"Vorgestellte Songs", "Sie mögen vielleicht"** usw.

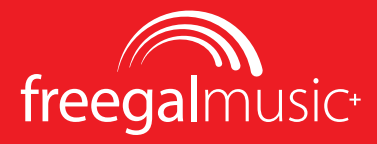

### <span id="page-5-0"></span>**Navigationsleiste & Hauptmenü**

Diese sind in der gesamten App vorhanden und ermöglichen den Zugriff auf alle Ihre Musik und Einstellungen.

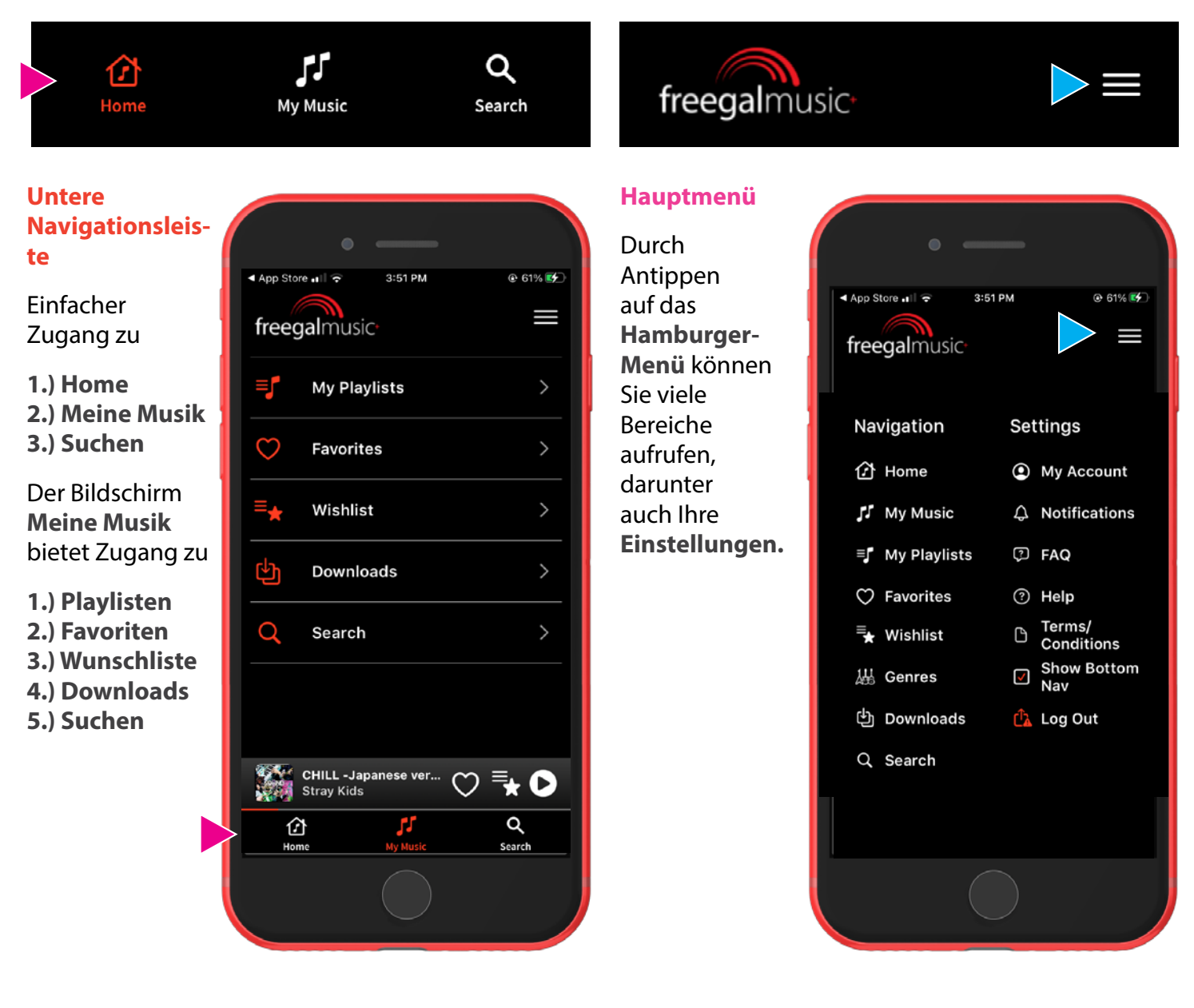

# <span id="page-6-0"></span>**Abspielen von Musik**

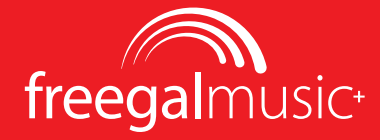

### **Wiedergabetaste oder Song in der Playlist antippen**

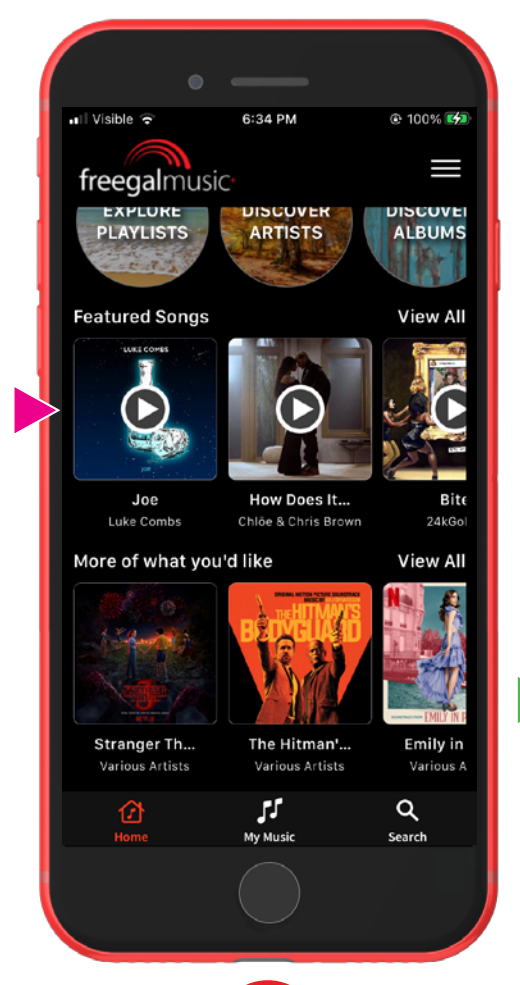

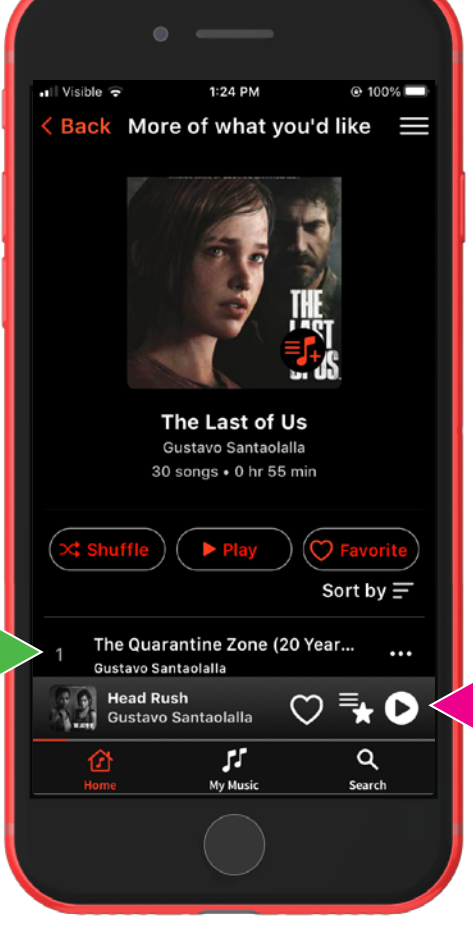

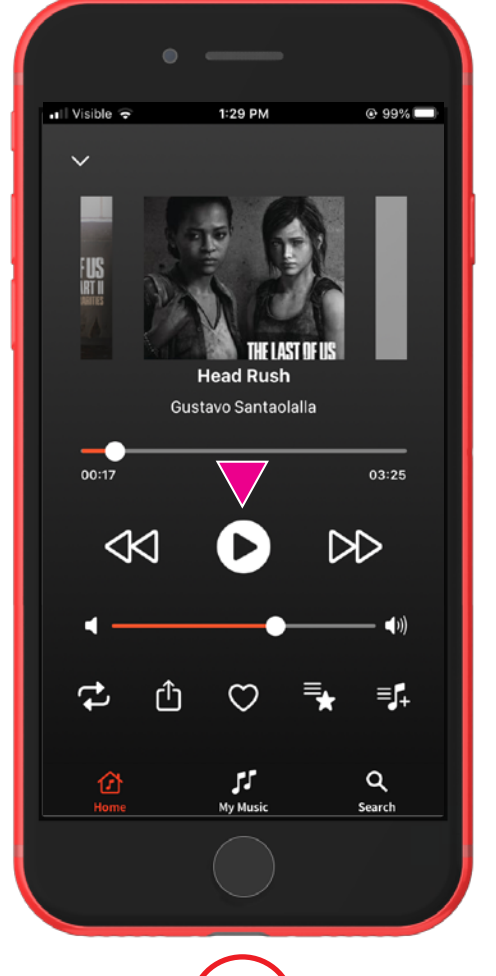

Wenn Sie die **Wiedergabetaste** über einem einzelnen Song antippen, wird der Song abgespielt.

Durch Antippen eines **einzelnen Songs** in einer Liste wird der Song ebenfalls abgespielt.

Wenn ein Song abgespielt wird, können Sie die **Wiedergabeleiste** zum **Abspielen** oder **Anhalten** eines Songs verwenden.

Durch Antippen der **1 2 2 2 3** 

**Wiedergabeleiste** wird der aktuelle Song erweitert, und Sie können ihn **Abspielen, Anhalten** oder zum nächsten oder vorherigen Song **Springen.**

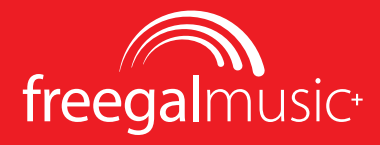

### <span id="page-7-0"></span>**Songs, Alben & Playlisten Hinzufügen**

Sie können sowohl einzelne Songs als auch ganze Alben zu Ihren Favoriten und einzelne Songs zu Ihrer **Wunschliste** hinzufügen.

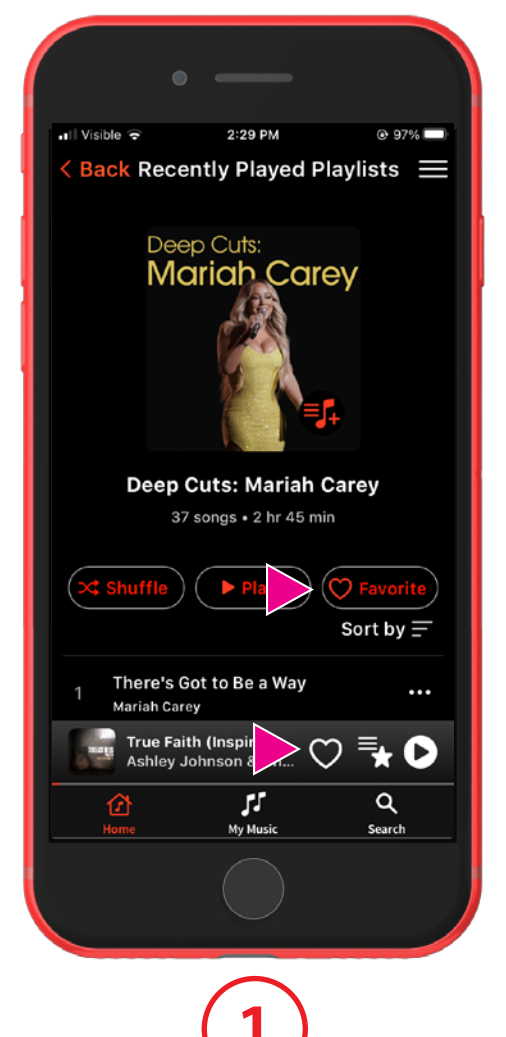

Auf dem Bildschirm **Playlist/ Album** können Sie das gesamte Album/Playlist zu Ihren Favoriten hinzufügen oder einen einzelnen Song über die **Wiedergabeleiste** zu Ihren Favoriten oder Ihrer Wunschliste hinzufügen.

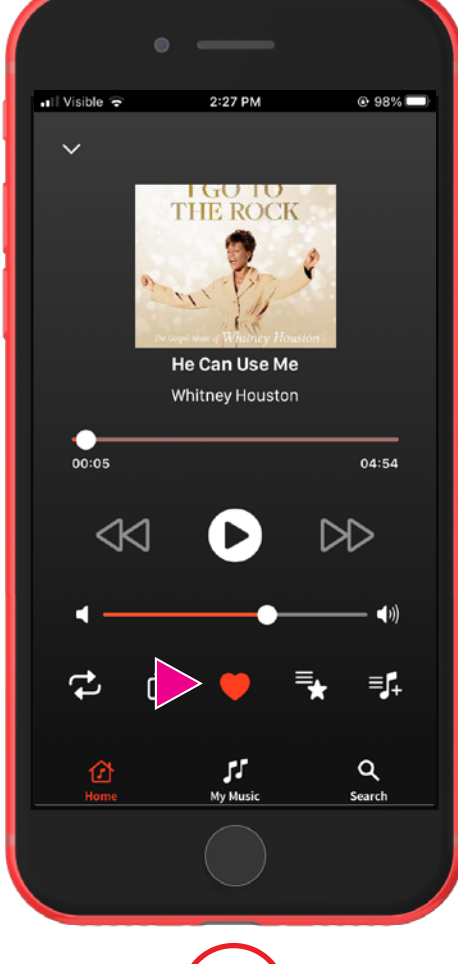

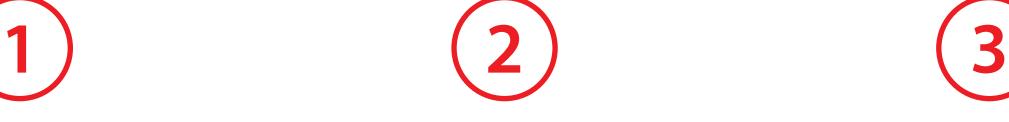

Wenn Sie die **Wiedergabeleiste** erweitern, können Sie den Song auch zu Ihren **Favoriten** oder Ihrer **Wunschliste** hinzufügen.

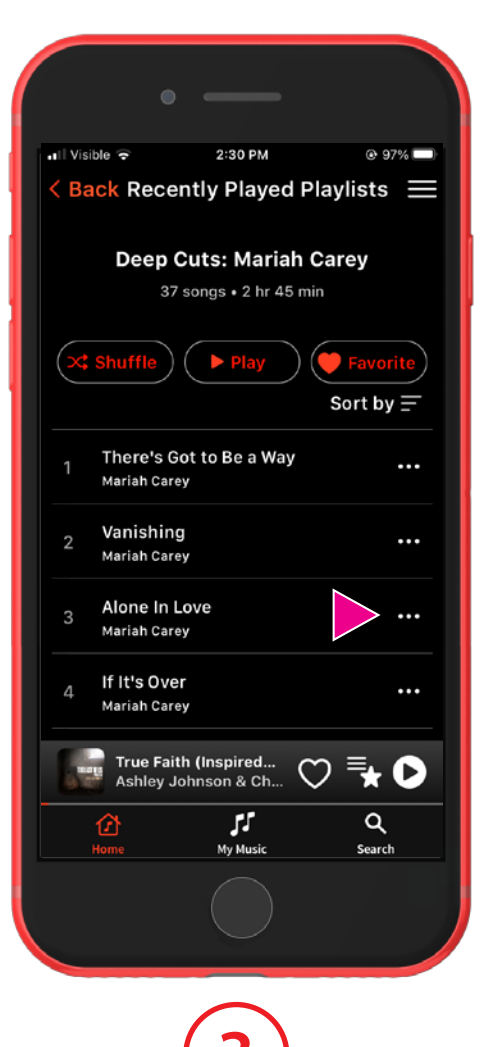

Wenn Sie auf die **Ellipse** in einer Wiedergabeliste antippen, können Sie den Song auch zu Ihren **Favoriten** oder Ihrer **Wunschliste** hinzufügen.

## <span id="page-8-0"></span>**Favoriten & Wunschliste**

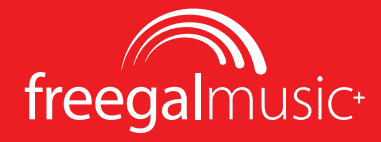

 $2:39$  PM

 $\odot$  96%

×

### **Songs aus einer Playlist hinzufügen**

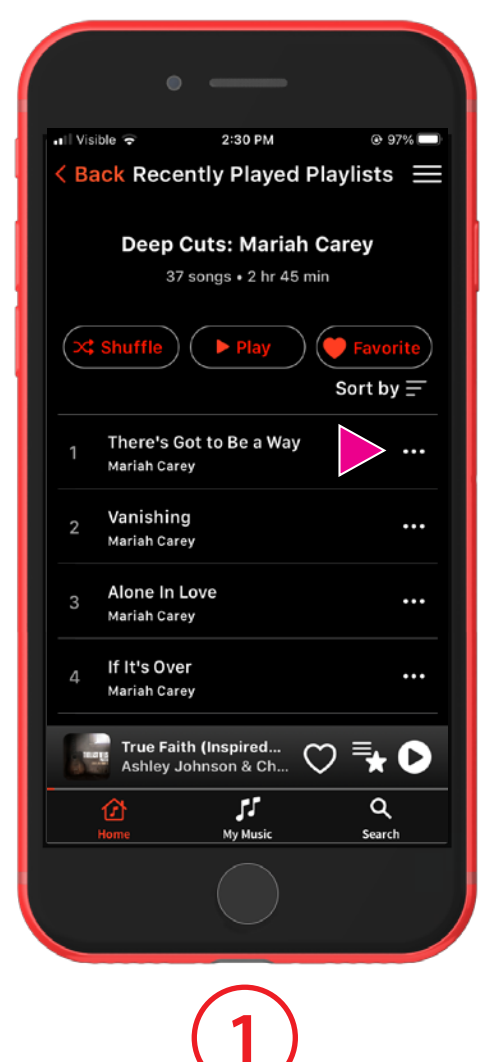

Tippen Sie auf die drei **Punkte** neben dem Song in der Playlist.

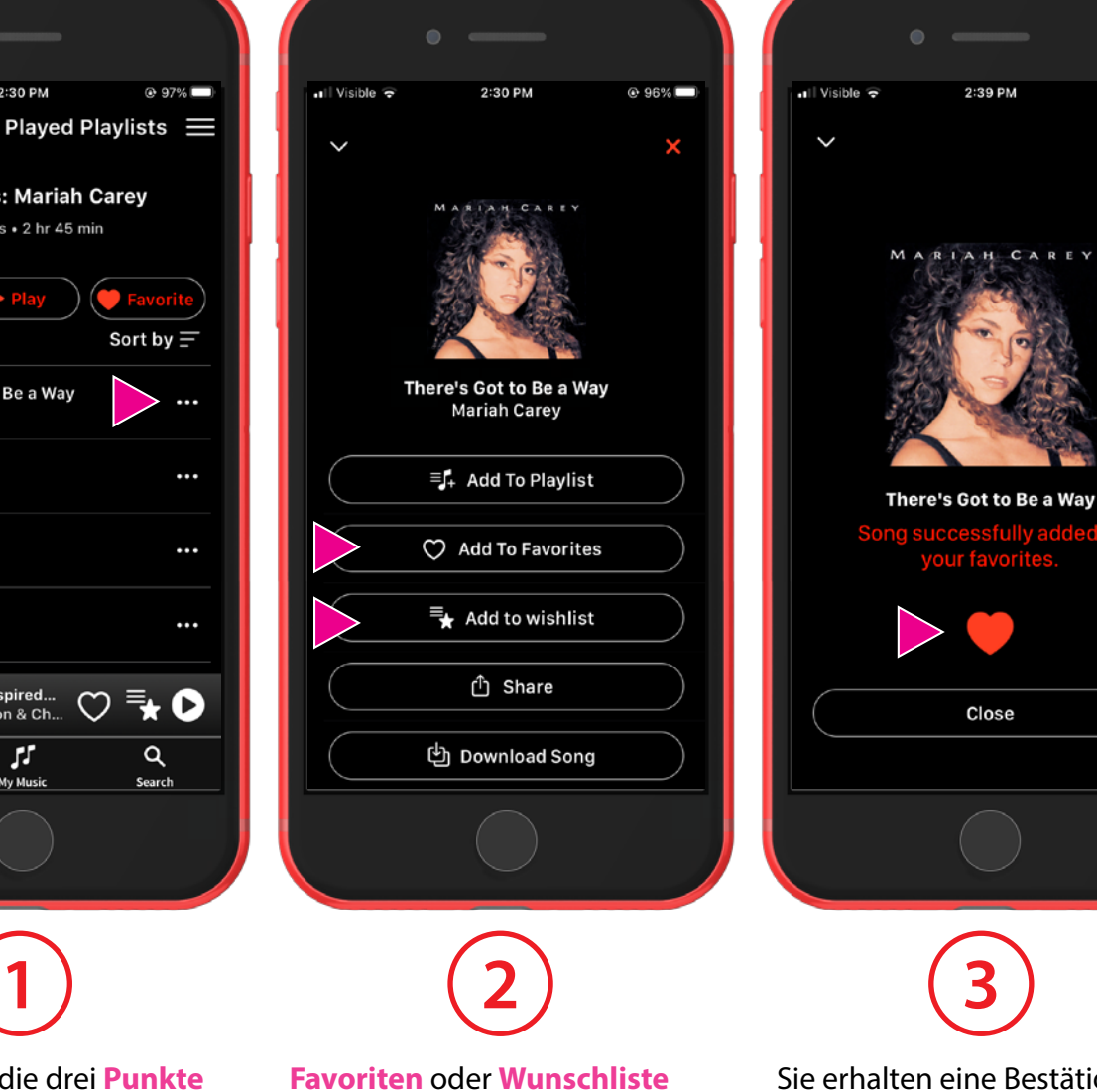

wählen.

Sie erhalten eine Bestätigung Ihrer Wahl und der Song wird zu Ihren **Favoriten** oder Ihrer **Wunschliste** hinzugefügt.

Close

## <span id="page-9-0"></span>**Musik Suchen**

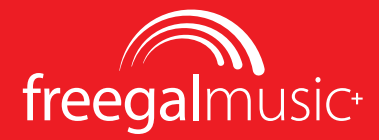

### **Allgemeine und Gezielte Suchanfragen**

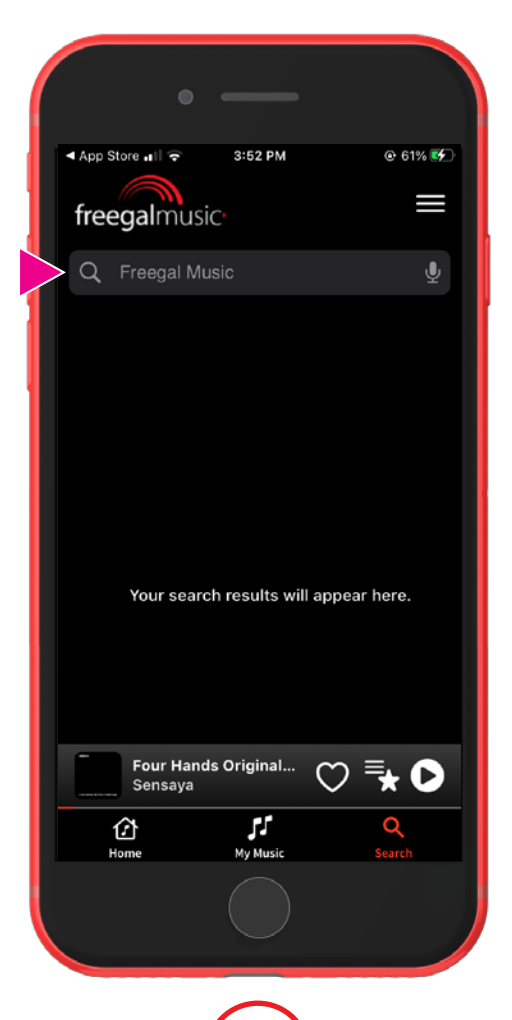

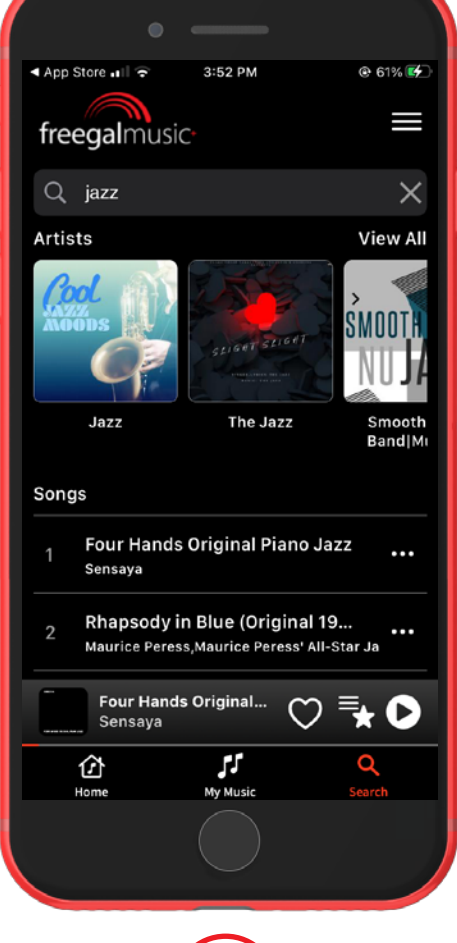

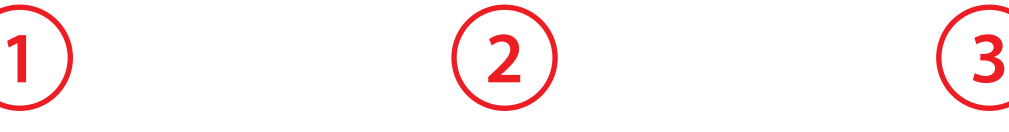

Die KI-Suchfunktion wird die relevantesten Ergebnisse liefern.

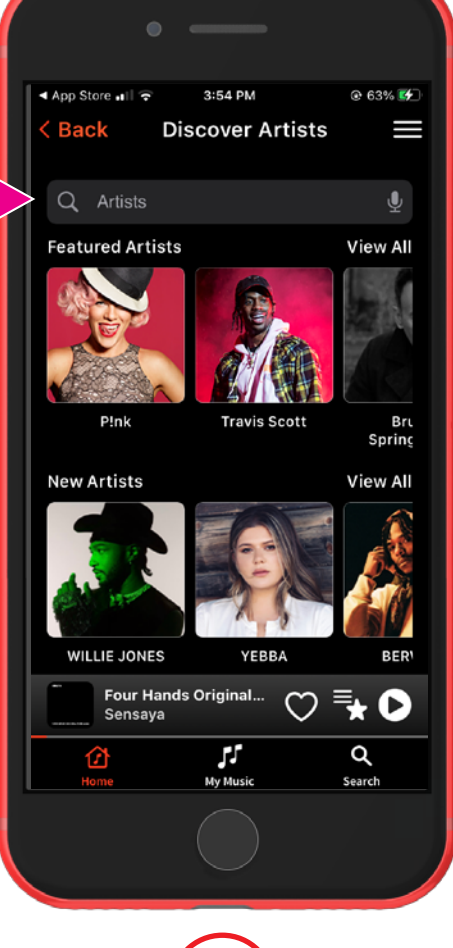

Im obigen Beispiel würde Ihre Suche auf **Künstler** eingegrenzt werden.

**Tippen Sie auf das Such-Symbol** in der unteren Navigationsleiste und geben Sie Ihren Suchbegriff in das Suchfeld ein.

**Power-Tipp:** Antippen Sie auf das Mikrofon-Symbol und geben Sie Begriffe hörbar ein.

## <span id="page-10-0"></span>**Musik Suchen**

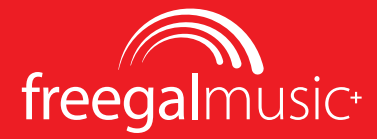

### **Genres**

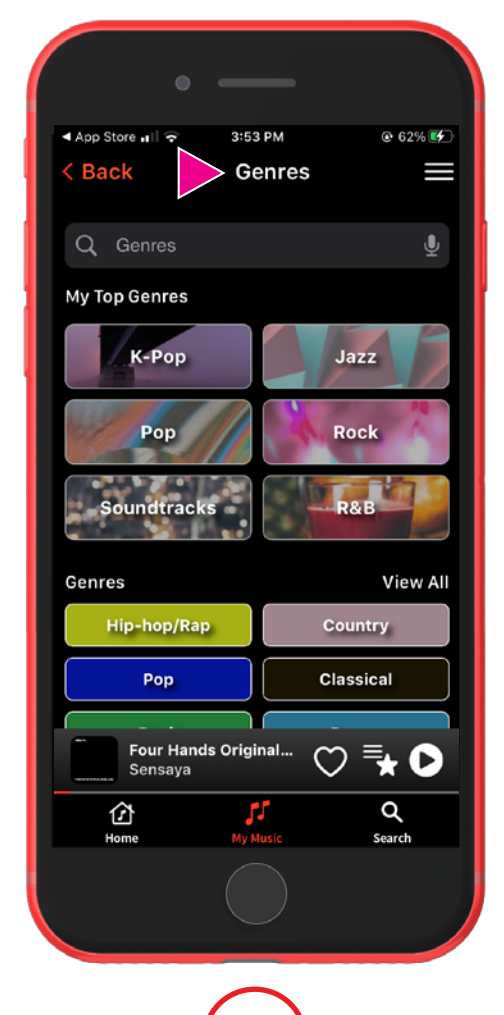

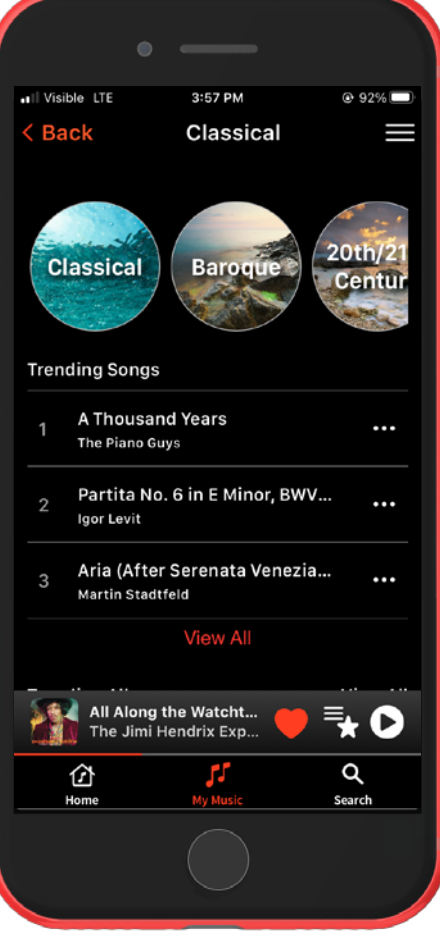

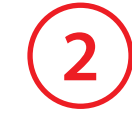

Wenn Sie ein **Top-Genre** auswählen, sehen Sie in den Kreisen am oberen Rand auch  $\begin{array}{ccc} \hline \end{array}$  (2) (3)

**Sub-Genres.**

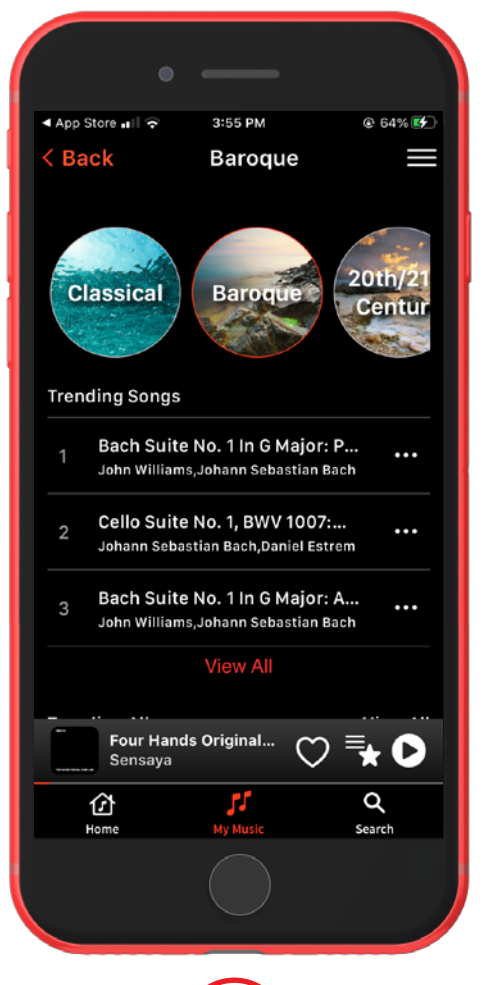

Finden Sie die Musik, die Sie mögen, indem Sie die **Sub-Genres** erkunden.

Sie finden die **Genres im Hauptmenü** (Hamburger-Symbol antippen).

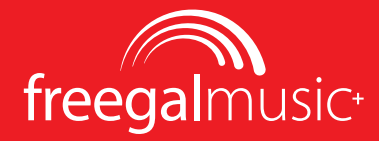

### <span id="page-11-0"></span>**Zuletzt Gespielt**

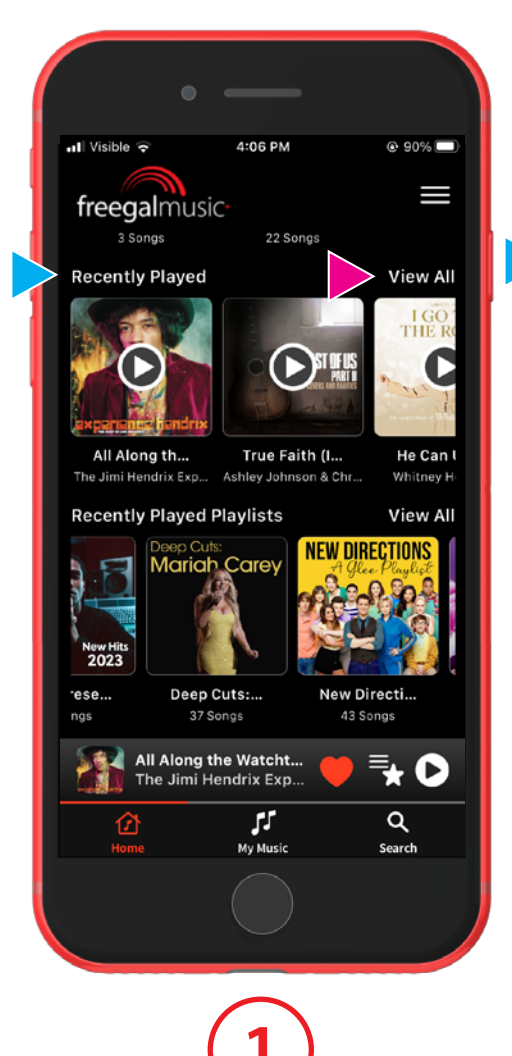

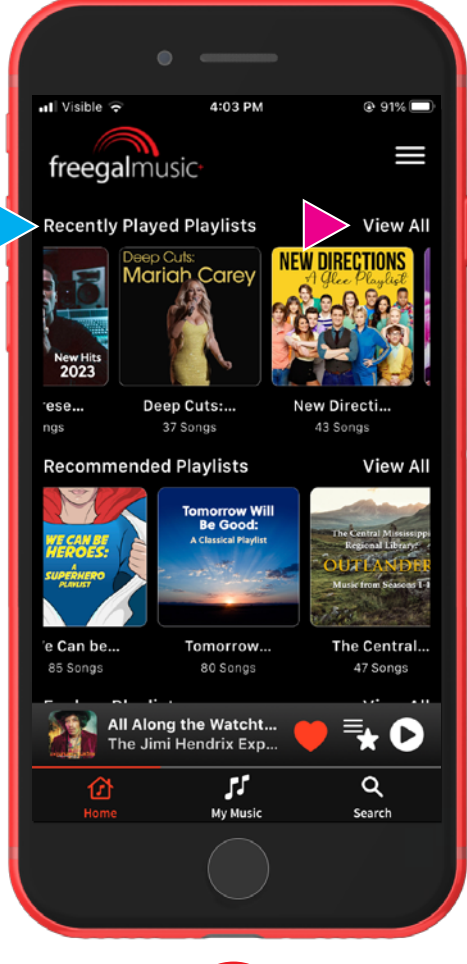

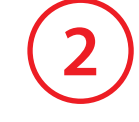

**Die zuletzt gespielten Songs**  werden auf Ihrer **Home**-Seite angezeigt.

Hier finden Sie auch die **zuletzt gespielten Playlisten.**

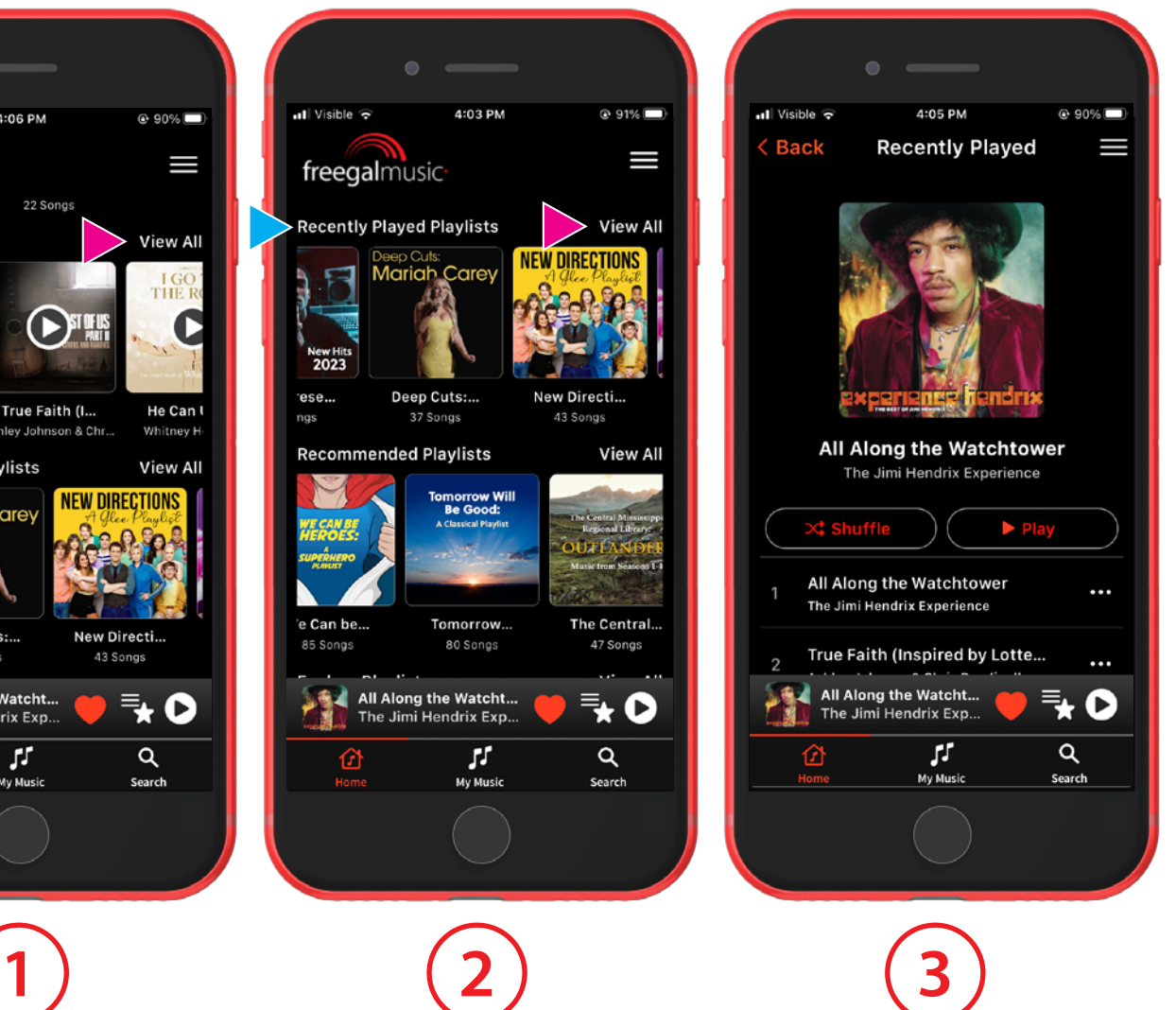

**Alle Anzeigen** führt Sie zu einer Playlistenseite.

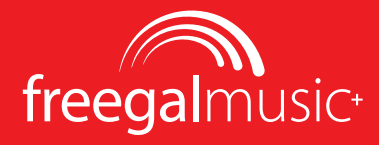

### <span id="page-12-0"></span>**Favoriten, Wunschliste, Downloads**

Sie finden Links zu Ihren **Favoriten,** Ihrer **Wunschliste** und Ihren **Downloads** in der unteren Navigationsleiste.

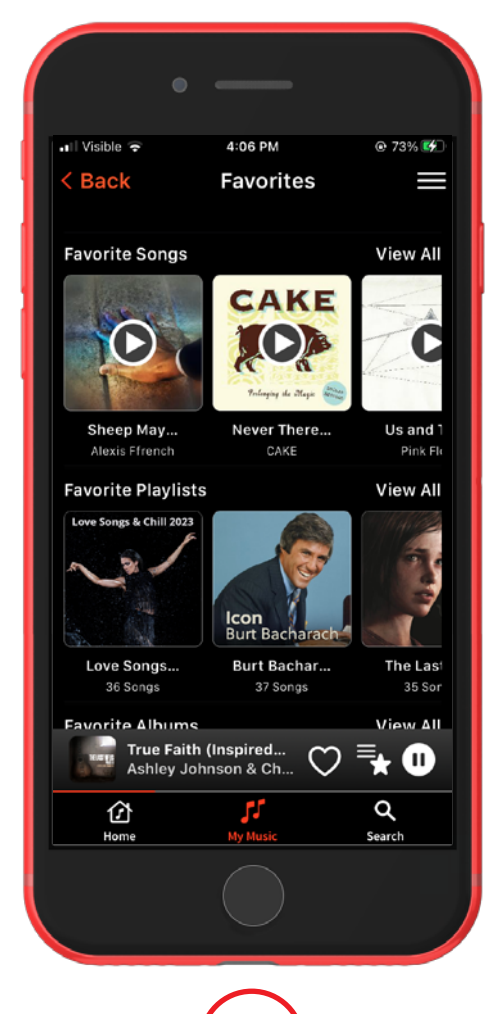

Ihr **Favoritenbildschirm** ist eine Sammlung all Ihrer Lieblingssongs, -playlisten, -alben und -künstler\*innen.

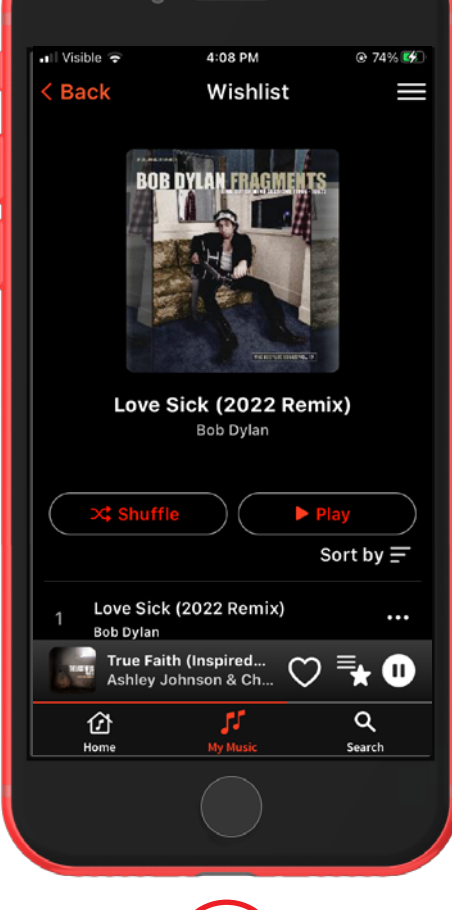

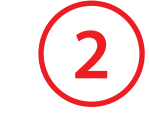

In Ihrer **Wunschliste** können Sie Songs speichern, die Sie später herunterladen oder zu Ihren **Favoriten** hinzufügen können.

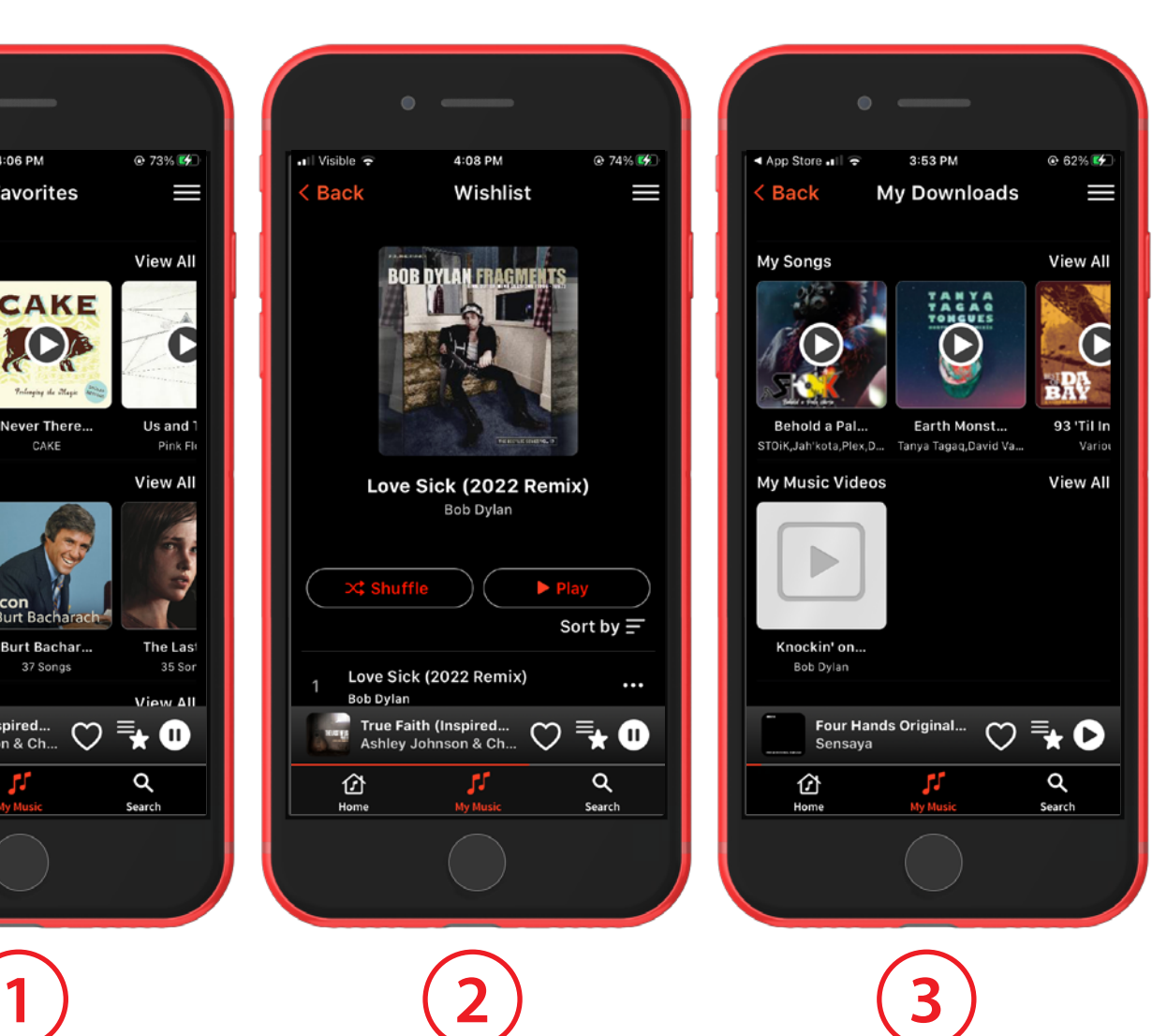

Ihre **Downloads** zeigen alles an, was Sie bereits in der App heruntergeladen haben.

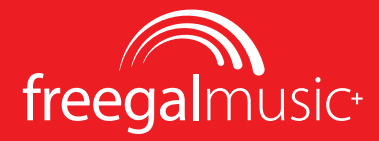

5:18 PM

My favorite jazz

52 songs . 2 hr 43 min

 $\blacktriangleright$  Play

**My Playlists** 

 $@85%$ 

Sort by  $\equiv$ 

 $\alpha$ 

Search

O

I

all Visible LTE

 $\langle$  Back

 $\times$ \$huffle

**House On Fire** Mimi Webb

93 'Til Infinity

Various

仓 Home

### <span id="page-13-0"></span>**Playlisten**

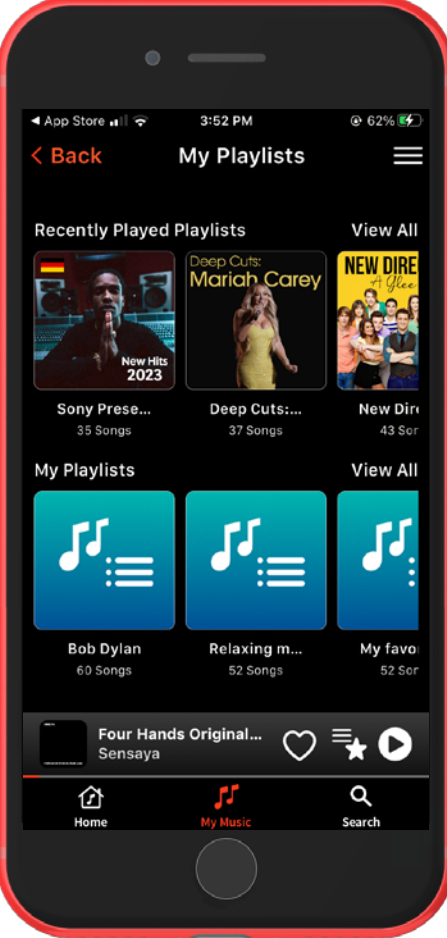

 $\bigcirc$ Il Visible LTE 5:17 PM  $@85\%$  $\langle$  Back My Playlists Ι **Bob Dylan**  $\theta_{\rm m}$ 60 songs  $\mathcal{G}_n$ **Relaxing music** ... 52 songs My favorite jazz H. ... 52 songs **Hello Rock**  $F_{\pm}$  $\cdots$ 81 songs 93 'Til Infinity O Various Q JJ. 屳 Home

 $\begin{array}{ccc} \hline \end{array}$  (2) (3)

Jede Playlist, die Sie erstellen, verhält sich genauso wie andere

Alben und Playlists.

Ihre persönlichen Playlisten sind die von Ihnen erstellten Playlisten.

Sie finden den Bildschirm **Meine Playlisten,** indem Sie in der unteren Navigationsleiste auf **Meine Musik** und dort auf **Meine Playlisten** tippen.

Auf diesem Bildschirm werden die **Zuletzt Abgespielten Playlisten** und die persönlichen **Meine Playlisten** (mit den allgemeinen blauen Covern) angezeigt.

### **APP-INSTALLATION UND ÜBERSICHTSLEITFADEN | Updated 23/03/17 IHRE MUSIK > PLAYLISTEN | PAGE 14**

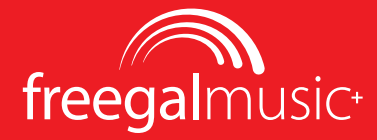

### <span id="page-14-0"></span>**Playlisten Erschaffen**

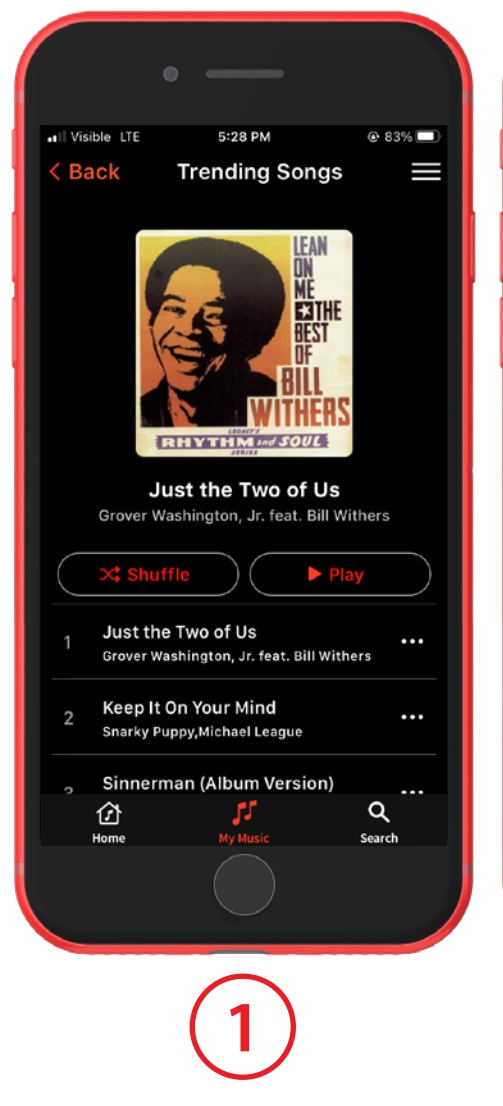

Antippen Sie auf die Ellipse neben irgendeinem Song.

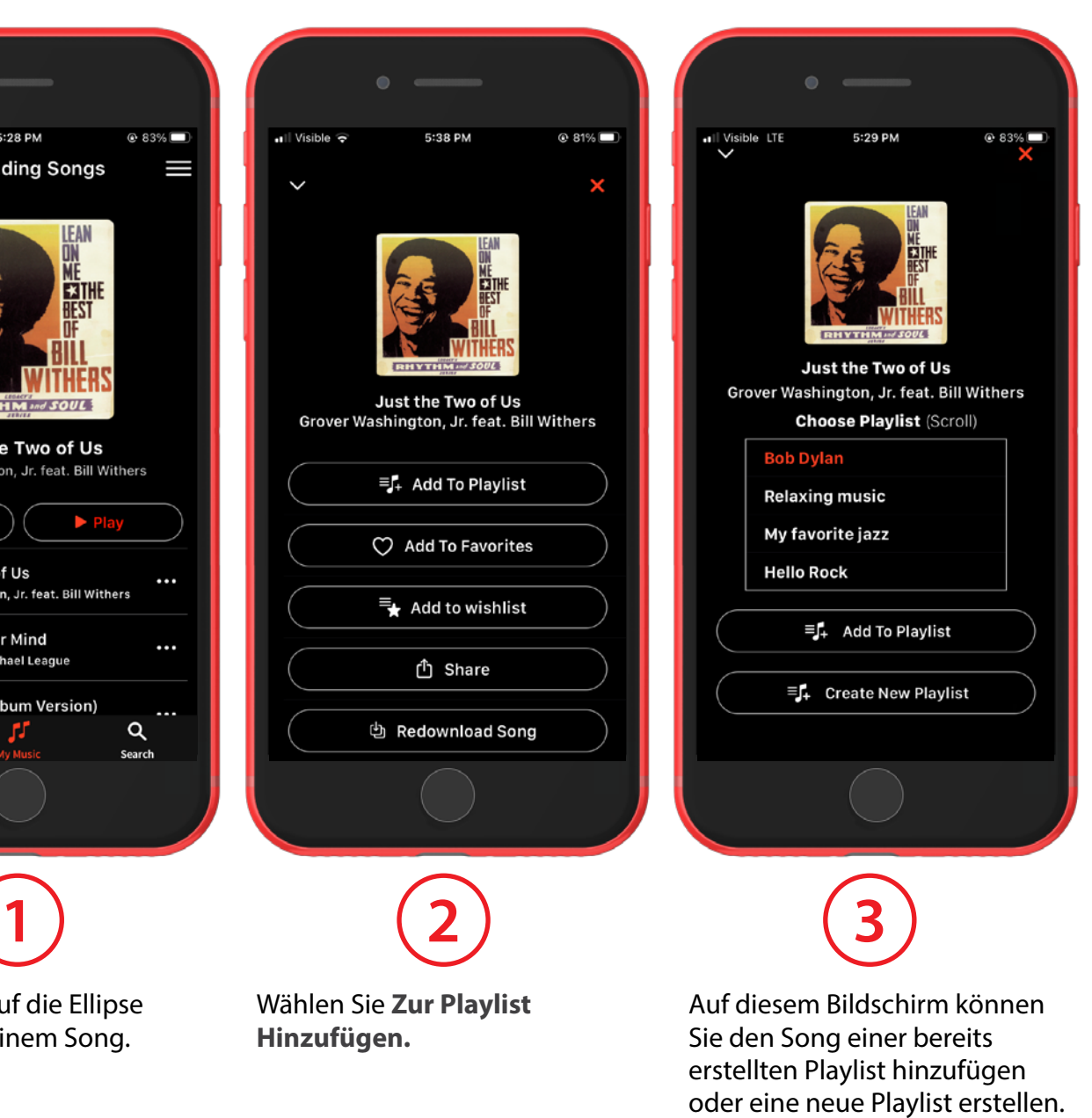

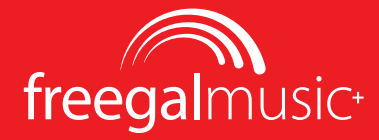

### <span id="page-15-0"></span>**Playlisten Erstellen (Weiter)**

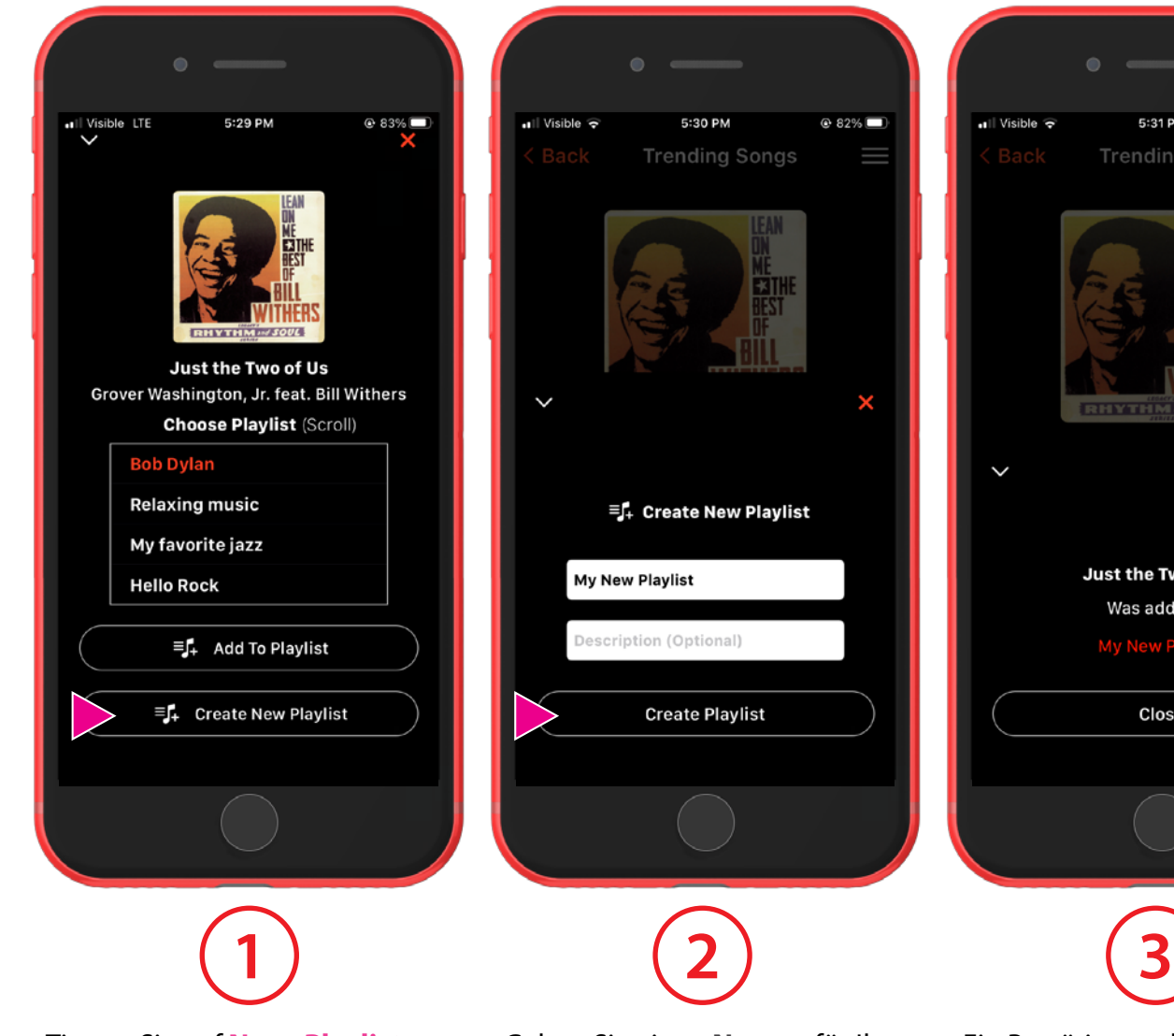

 $@82%$  $||$  Visible  $\widehat{\mathbf{z}}$ 5:31 PM  $@82%$ **Trending Songs** x × Just the Two of Us Was added to Close Ein Bestätigungsbildschirm erscheint.

Tippen Sie auf **Neue Playliste Erstellen.**

Geben Sie einen **Namen** für Ihre Playlist und eine Beschreibung ein, falls Sie eine wünschen (optional).

Songs

w Playlist

Tippen Sie auf **Playlist Erstellen.**

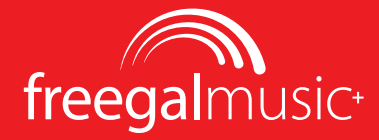

6:03 PM

My New Playlist<br>1 songs

 $\equiv$   $\uparrow$  Add Music

**f** Share To Library

≡ Rename Playlist

ரி Share

**Delete Playlist** 

 $Q79\%$ 

×

all Visible  $\widehat{\tau}$ 

## <span id="page-16-0"></span>**Playlisten Löschen**

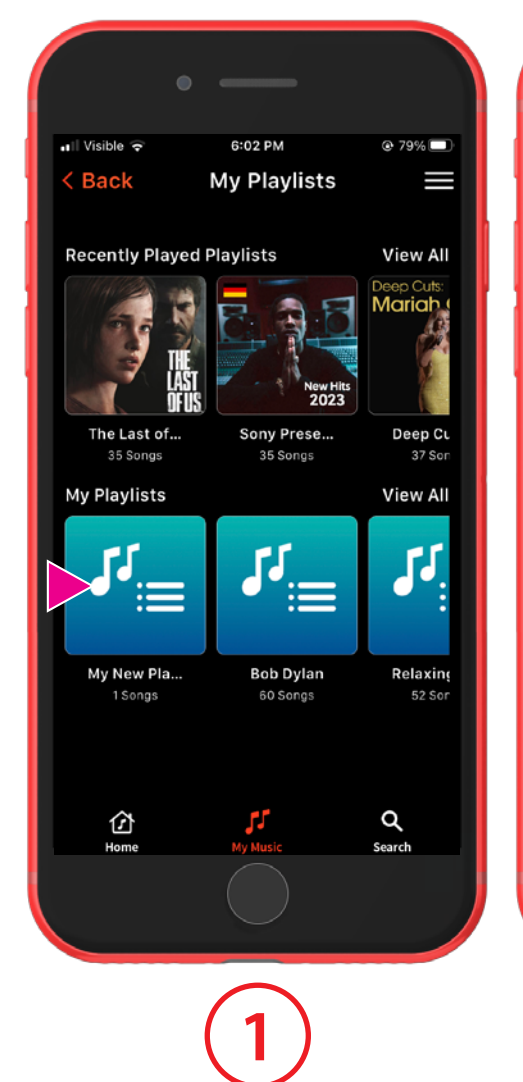

Rufen Sie den Bildschirm **Meine Playlist** über das Menü **Meine Musik** auf.

**Tippen Sie auf das Cover der Playlist.**

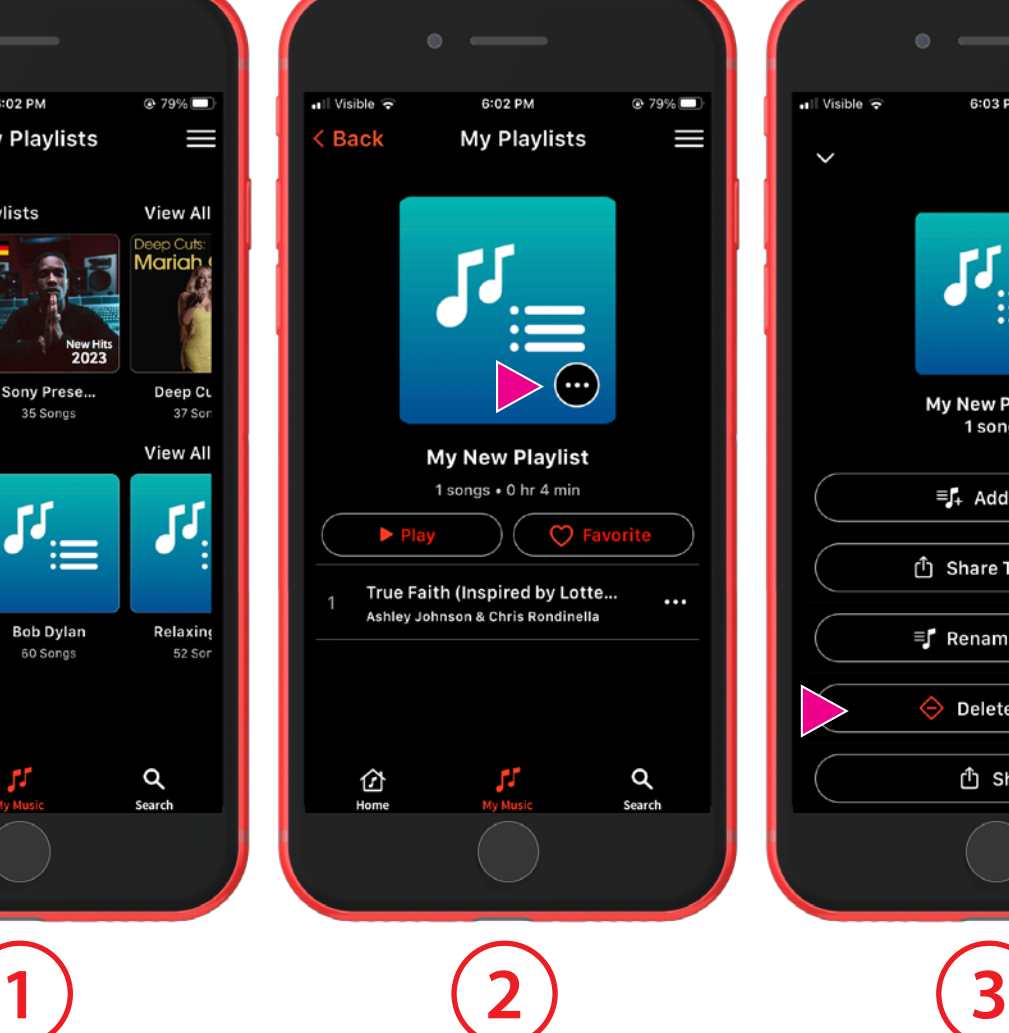

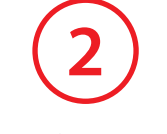

Tippen Sie auf die **drei Punkte** auf dem Cover des Playlist-Bildschirms.

Antippen Sie auf **Playlist Löschen** und bestätigen Sie das Dialogfenster.

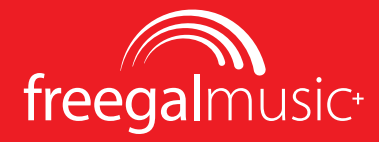

### <span id="page-17-0"></span>**Songs Herunterladen zum Speichern**

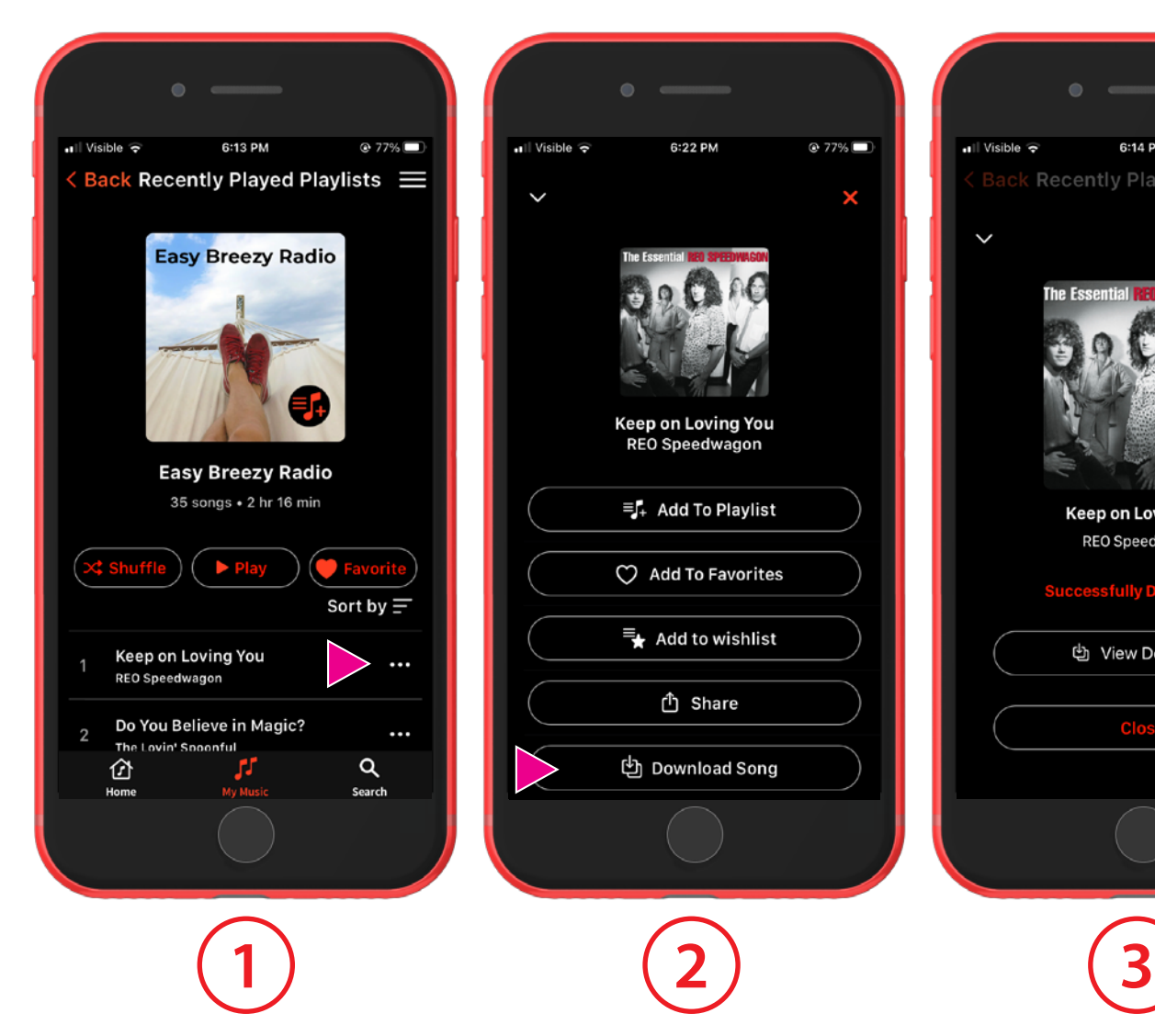

Antippen Sie auf das **Ellipsen-Symbol** neben irgendeinem Song.

Tippen Sie auf **Song herunterladen.**

6:22 PM

Keep on Loving You REO Speedwagon

 $\equiv$   $\downarrow$  Add To Playlist

 $\heartsuit$  Add To Favorites

 $\equiv$  Add to wishlist

**①** Share

也 Download Song

 $Q77\%$ 

×

6:14 PM  $||$  Visible  $\widehat{\mathbf{z}}$  $@77\%$ Back Recently Played Playlists E **The Ess Keep on Loving You** REO Speedwagon ssfully Downloaded 也 View Downloads

Nach dem Herunterladen erhalten Sie eine Bestätigung.